## Tip Sheet

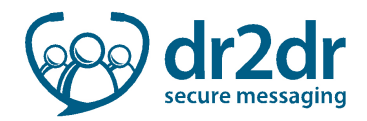

## OSCAR Tip Sheet

With dr2dr, only minimal workflow changes are required to move information between OSCAR and dr2dr.

## Exporting Documents from OSCAR for Attachment to a dr2dr Conversation

- 1. Click Encounter for the specific patient to enter their chart
- 2. Click on the lab test, consult note, or other document you would like to include in the dr2dr conversation
- 3. If it is a document, click on the document once again, and open it as a Preview. This will save the document in your Downloads folder
- 4. If it is a lab test, click on the lab test and select Print at the bottom
- 5. Open the document as a Preview; this will save the document in your Downloads folder
- 6. Open the conversation in dr2dr
- 7. Click Add Attachment  $\bigotimes$  in the message to attach the exported document

## Importing a dr2dr Conversation into your patient's chart in OSCAR

- 1. Open the conversation in dr2dr
- 2. Click Print in the conversation and change the destination to Save as PDF
- 3. Save each PDF embedded in the conversation separately
- 4. Within OSCAR, click Inbox at the top of your screen
- 5. Click Doc Upload in the top right of your Inbox
- 6. Click Add Files to attach the dr2dr conversation and any embedded PDFs
- 7. Send to the Provider Inbox of your choice
- 8. Once in this Provider Inbox, open the new document (this will be indicated in yellow)
- 9. On the right side of this screen, select the document type (e.g.: Consult), add a document description (e.g.: dr2dr conversation, specialist advice), and associate this with your patient in the Demographic field
- 10. Click Save under the Creator designation to associate this with the patient's chart
- 11. Click File to file the copy of the conversation into the patient chart